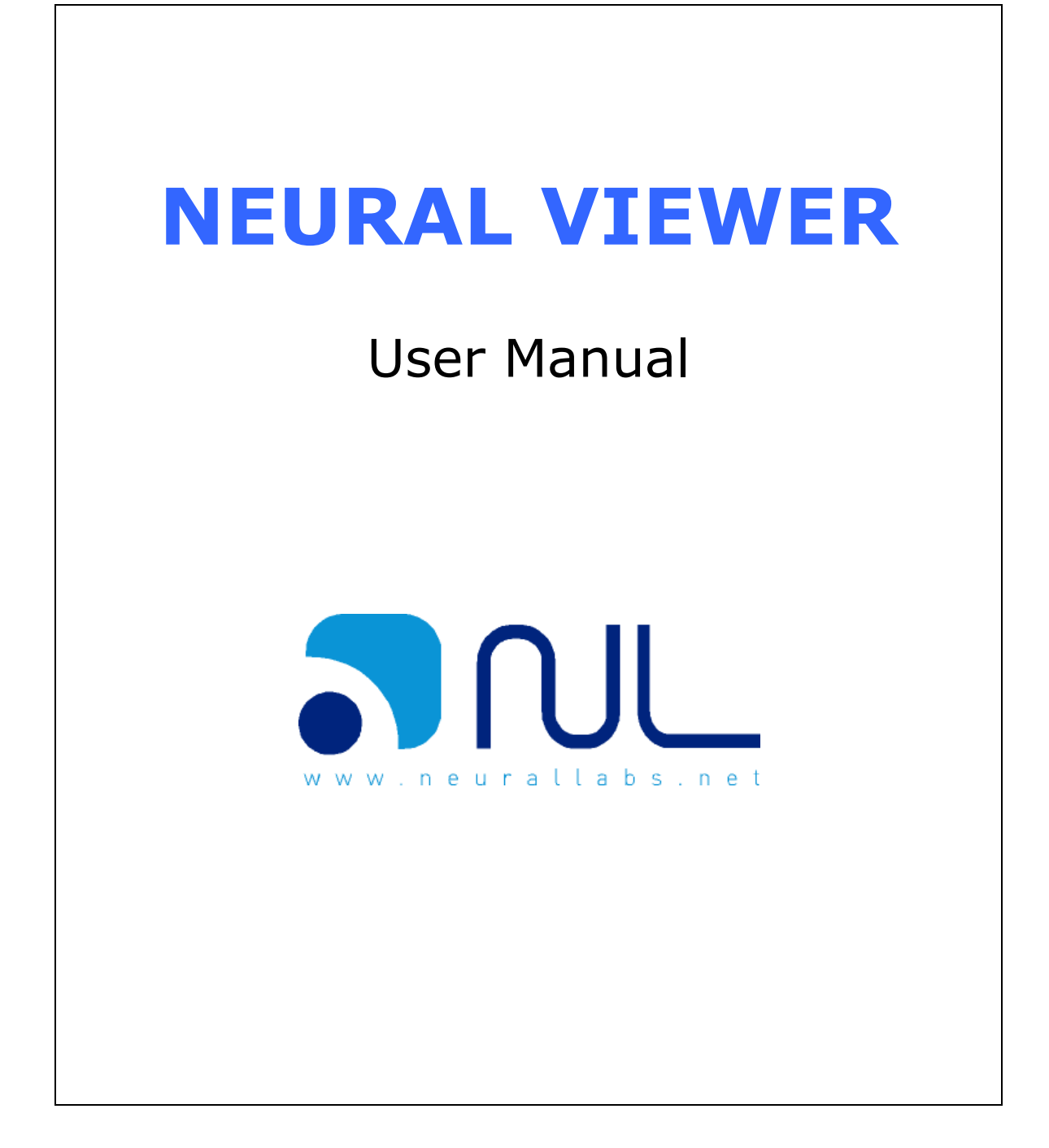

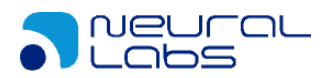

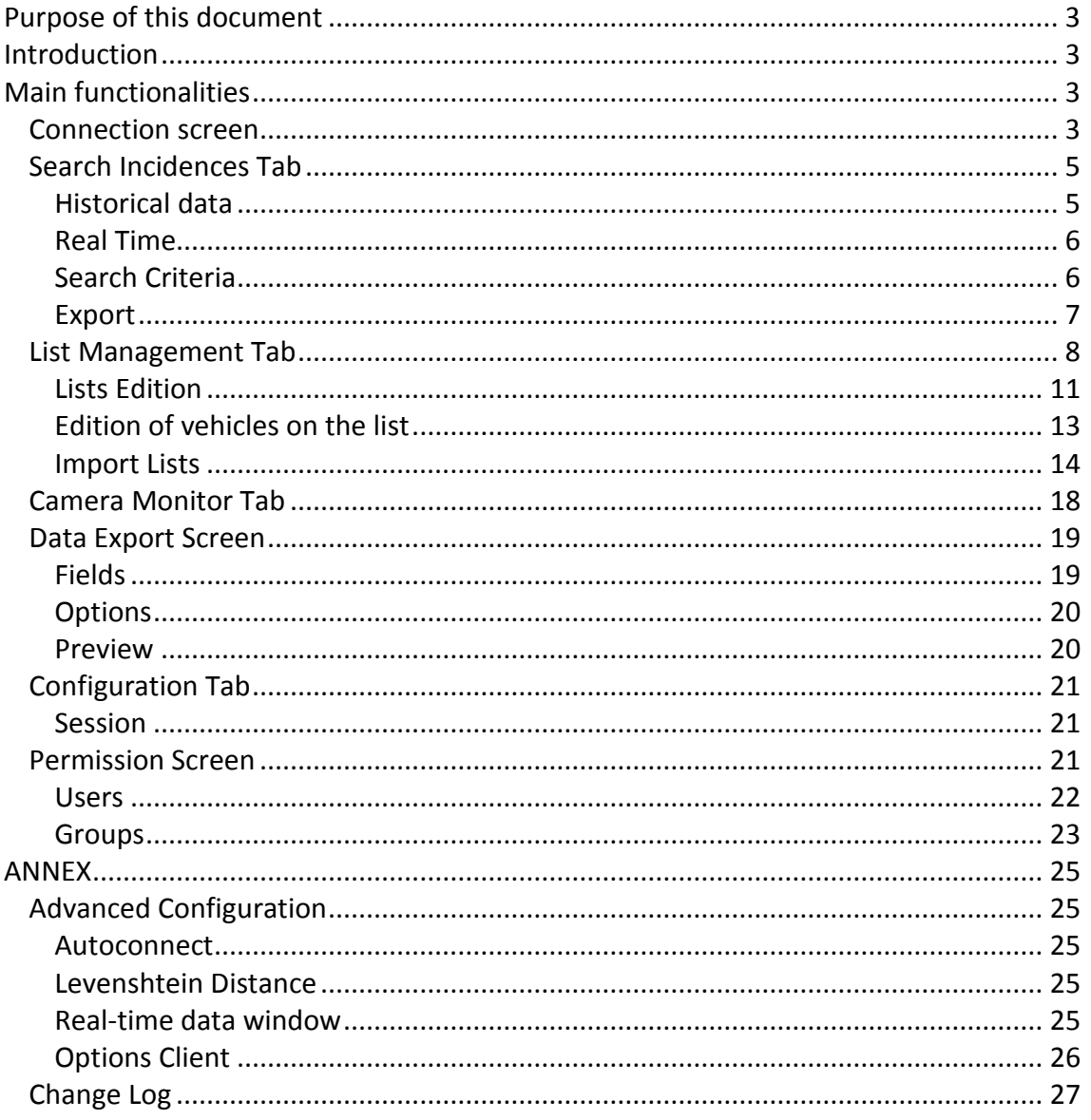

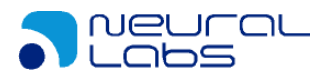

## <span id="page-2-0"></span>**Purpose of this document**

<span id="page-2-1"></span>This document is oriented to the user of the tool Neural Viewer.

## **Introduction**

NEURAL VIEWER is designed as an application that allows to visualize the data generated by VPAR SERVER.

Neural Viewer functionalities are:

- Real time display of the last detection from all cameras of the installation.
- Detected plates search engine.
- Pop-up notices for black list alarms.

NEURAL VIEWER monitoring can be performed simultaneously at several operator points, without affecting VPAR SERVER servers performance.

# <span id="page-2-2"></span>**Main functionalities**

<span id="page-2-3"></span>Neural Viewer main functionalities can be found below:

### **Connection screen**

Neural Viewer's initial screen allows the access configuration to the database the program will use. The connection screen looks like this:

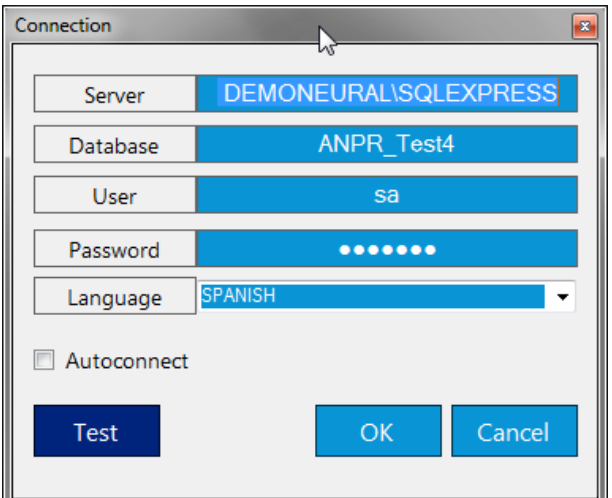

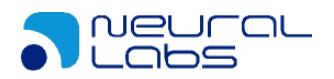

In order to configure the connection, we must fill in or confirm the following fields:

- Server: Name of the instance that runs Sql Server. In case of having the database manager installed on the same system, it is enough to enter "(local)\sqlexpress". In case of having another instance name, replace "sqlexpress" with it.
- Database: Name of the database supporting VPAR SERVER configuration.
- User: The user name the application will use to connect with the database manager to operate. It must be an sql server user "sysadmin". The default name is "sa" (sql server administrator system).
- Password: Password corresponding to the user name defined previously. The default password is "VparAdmin01#" .
- Language: It allows to select the application language from the available options in the dropdown menu.
- Autoconnect: If it's checked, this allows to start the application without entering user name and password the next time, and will take our previously entered user name and password as predetermined. To revert this, see the annex "Advanced Configuration", "Autoconnect".

Once the data is properly defined, click the OK button to continue. In case there is any kind of error, the message will be clear enough to diagnose the problem. Generally, it can be due to a network problem, or an error regarding the instance name or the database.

Click the TEST button to chech if the database exists and if the credentials are correct.

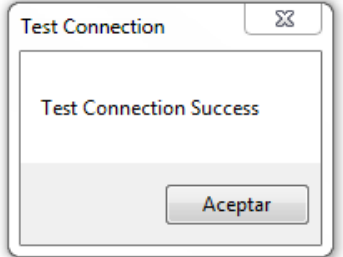

Once the database is defined, enter the user name and password.

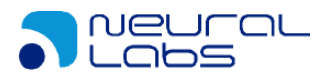

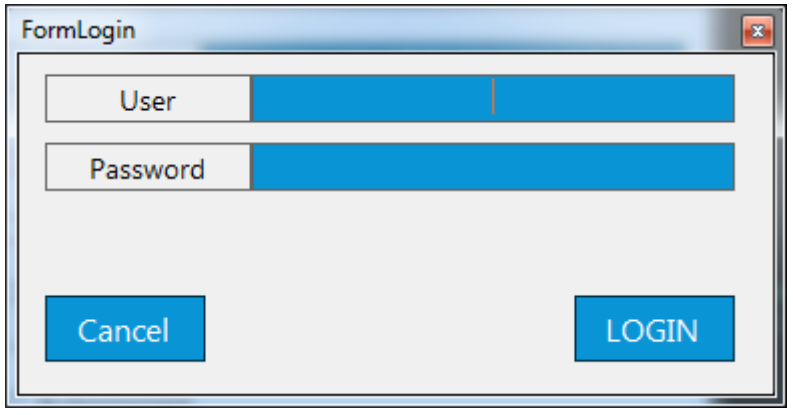

The first time we enter the system, the default user name and password will be "admin", and "1234". This data can be changed later from the user management section.

### <span id="page-4-0"></span>**Search Incidences Tab**

In this tab we can find the license plate list functionality. This list is divided into two main functionalities:

- Historical data: it allows to select the data range to display.
- Real time: it shows the data that is being generated in VPAR SERVER the current day in real time, from 00:00:00 until 23:59:59.

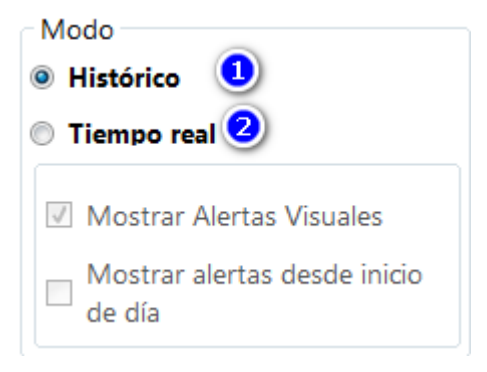

### <span id="page-4-1"></span>**Historical data**

It allows to customize the data selection according to the search criteria.<br>|Buscar incidencias||Gestión de lista||Monitor Cámaras||Configuracion|

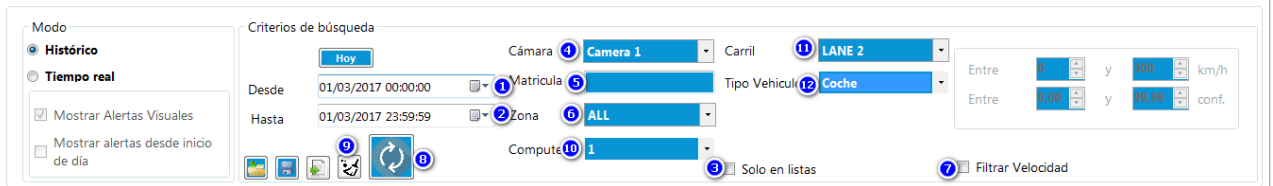

- 1. Start: The starting moment of the data selection.
- 2. Finish: Ending moment of the data selection.
- 3. Only black list: Filter only license plates related to any list.
- 4. Camera: Filter results by a certain camera (choose ALL to not filter by camera).
- 5. Number plate: Filter by a certain plate (leave blank to see all). Filtering can be performed by approach entering only a part of the characters or through exact comparison.
- 6. Zone: Filter by a certain zone (leave blank to see all).
- 7. Speed: When activated, it allows to filter between speed ranges. When deactivated, there is not filtered.
- 8. Refresh: Refresh data according the selected criteria.
- 9. Reset Screen: default setting screem.
- 10. Computer: Allows to filter by the ID machine from which the log was generated, in case more than one VparServer installation is running simultaneously.
- 11. Lane: filter to lane.
- 12. Type of vehicle: filter to type of vehicle.

#### <span id="page-5-0"></span>**Real Time**

In Real Time mode, the application shows the data that is being generated on VPAR SERVER the current day in real time (from 00:00:00 until 23:59:59). When using this mode, the serarch criteria have no effect.

In real time if a plate has the action of showing alarm (either by action default or by list action) a window with the information of this will be displayed. We can disable this

behavior with the following options:

- Display visual alerts: Unchecking this option will not display visual alerts.
- Display alerts from the start of the day: Unchecking this option will only display the alerts from the current moment.

### <span id="page-5-1"></span>**Search Criteria**

Through this functionality, the application allows to store search criteria, so it can be recovered to use it again.

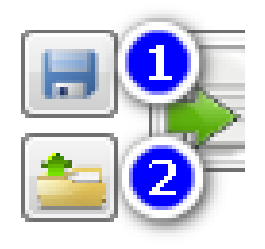

1. By clicking the SAVE icon, the application will ask for a file name and will store the search criteria in it.

www.neurallahs.net

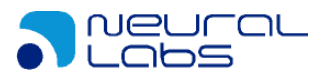

2. By clicking the OPEN icon, the application will ask for a file name and will recover the search criteria stored in the provided file.

### <span id="page-6-0"></span>**Export**

By clicking the EXPORT icon, the application allows to export the data contained in the list. See the "Data Export Screen" section.

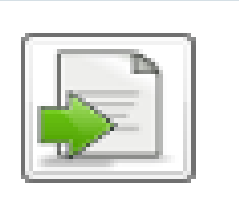

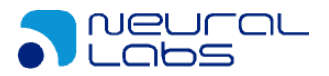

### <span id="page-7-0"></span>**List Management Tab**

From this tab, we can add, modify or remove plates from the lists, as well as to define the behavior of their actions.

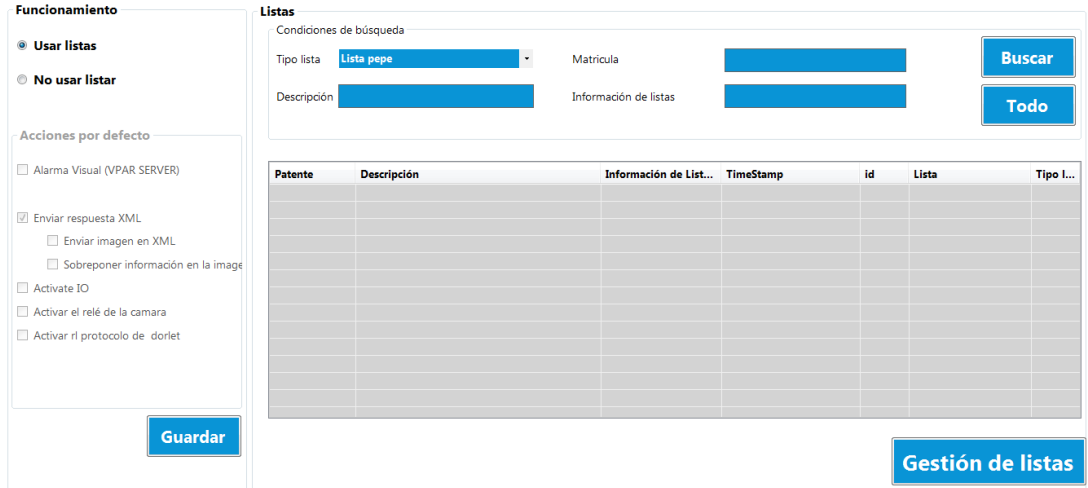

The user will have to define in the operating box if the system will use lists or not.

- **Usar listas**
- <sup>O</sup> No usar listas

In case of not using lists, the user will need to define the actions that will be performed when a valid vehicle is detected:

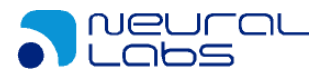

#### © Comportamiento por defecto

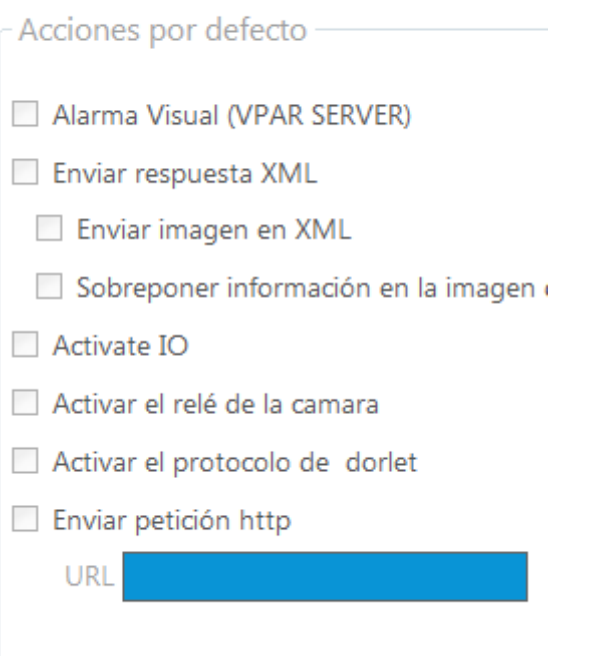

- Visual alarm from VPAR SERVER: A window with a visual alarm of the detected vehicle will activate.
- Send an XML answer: An XML message will be sent to the configured server in VPAR SERVER.
	- o Send image as XML: The image, coded in base64, will be sent as XML message.
	- o Overlap information on the image: The image will be marked with the capture information.
- Activate IO: The signal of the input-output module will be activated.
- Activate camera relay: The configured camera relay will be activated.
- Activate the Dorlet protocol: A dorlet message configured in the camera will be sent.
- Send http request: An http request will be sent to the url defined in the URL text. If the url address contains the mark*% IP%* this will be replaced by the ip of the camera that has detected the vehicle.

Once the actions are selected, the user will click the SAVE button to apply the changes.

If the user decides to use the lists in this tab, it will be possible to perform vehicle search:

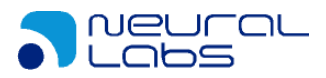

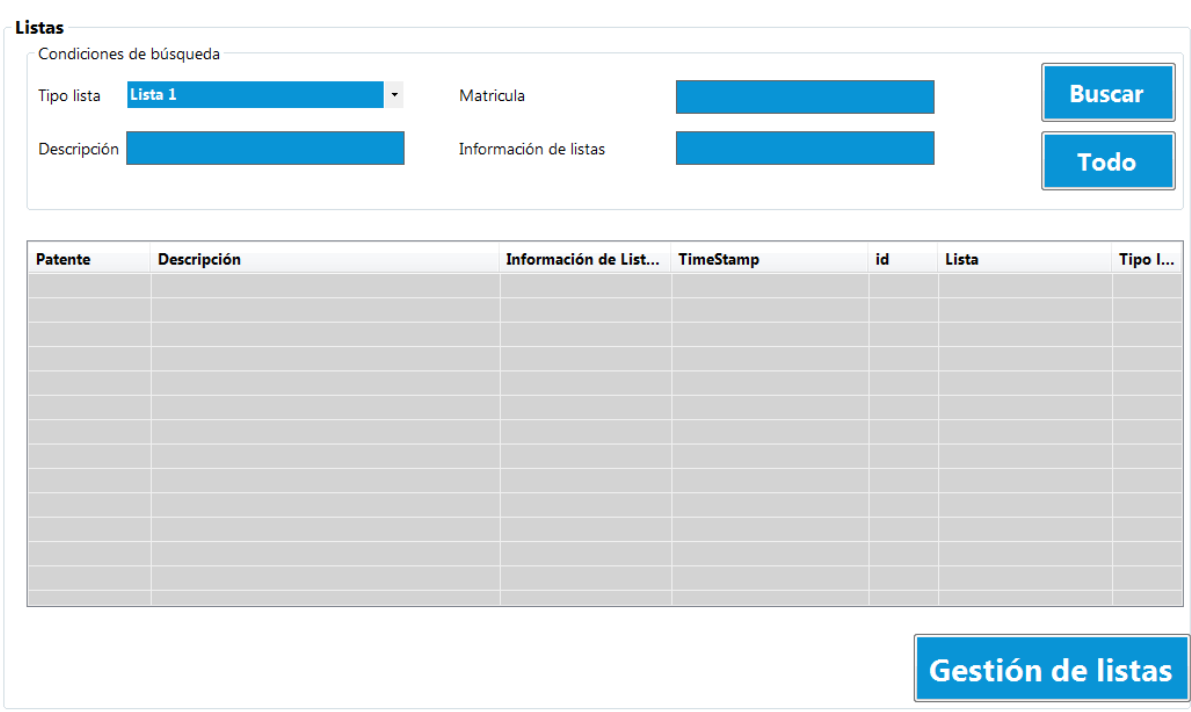

At the top, the vehicles to be searched can be filtered. It is also possible to see all the vehicles by clicking the ALL button.

To manage the lists, the user can click on the List Management button, wich will open the following window:

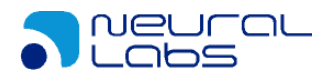

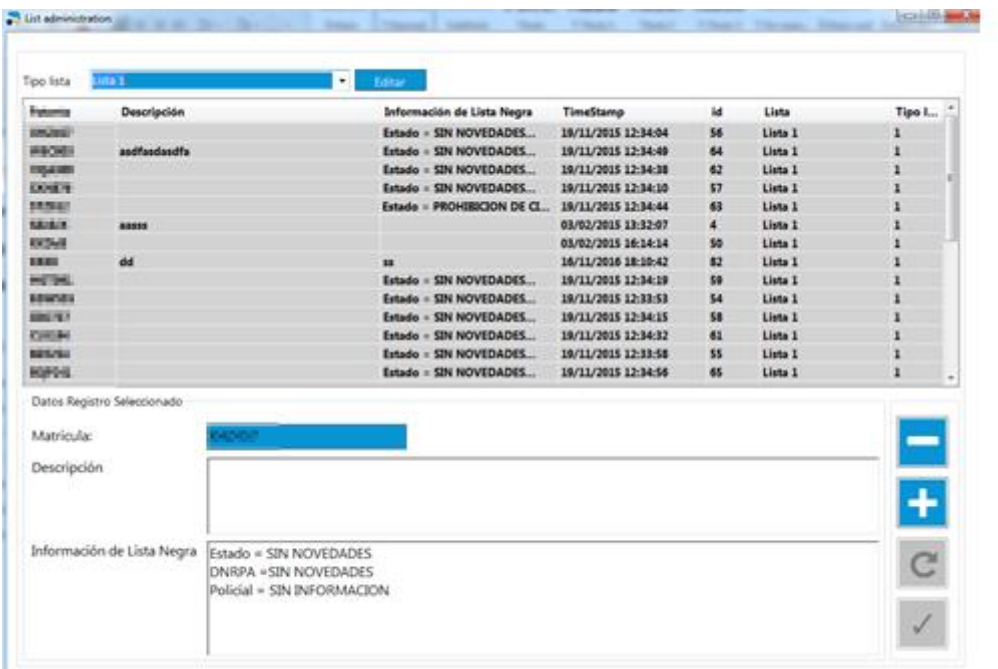

### <span id="page-10-0"></span>**Lists Edition**

To edit an already created list, we have to select the desired list and click the EDIT button. If we want to add a new list, we will expand the drop-down and select the ADD NEW TYPE option. In both cases, the following window will open to edit the list:

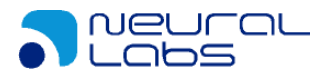

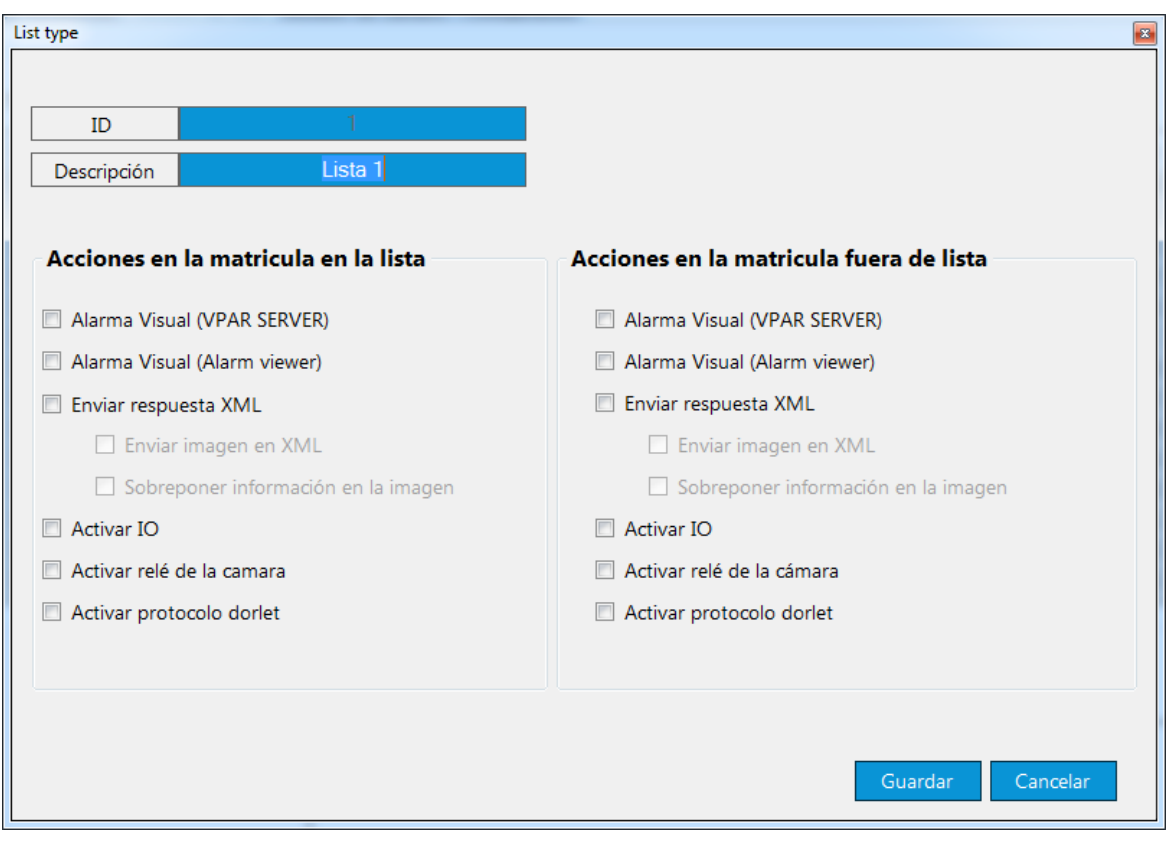

In this window, we will be able to edit the list name, as well as the actions it will perform when the vehicle is on the list and when a new vehicle (not on the list) is detected.

The available actions are:

- Visual alarm from VPAR SERVER: A window with a visual alarm of the detected vehicle will activate.
- Visual alarm from Neural Viewer: A window with a visual alarm of the detected vehicle will activate.
- Send an XML answer: An XML message will be sent to the configured server in VPAR SERVER.
	- o Send image as XML: The image, coded in base64, will be sent in the XML message.
	- o Overlap information on the image: The image will be marked with the capture information.
- Activate IO: The signal of the input-output module will be activated.
- Activate camera relay: The configured camera relay will be activated.
- Activate the Dorlet protocol: A dorlet message configured in the camera will be sent.
- Send http request: An http request will be sent to the url defined in the URL text. If the url address contains the mark*% IP%* this will be replaced by the ip of the camera that has detected the vehicle.

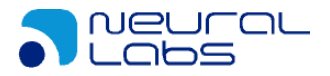

### <span id="page-12-0"></span>**Edition of vehicles on the list**

Once we've defined our lists, we can add/modify/remove vehicle number plates from them.

- To add a new register, we click the button, fill in the fields and click on the  $\Box$  button.
- To modify a register, we will select it, modify the information and click the

button. In case we want to cancel the modification, we will click the

button.

• To remove a register, we will seleect it and click the **button**.

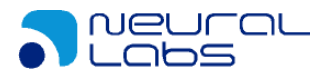

### <span id="page-13-0"></span>**Import Lists**

Once we've defined our lists, we can import vehicle number plates from them.

**File:**

- Type file **CSV**, separator "**;"**
- Structure file:
	- o 1º Column: Plate Number;
	- o 2º Column: Description;
	- o 3º Column: Comments;

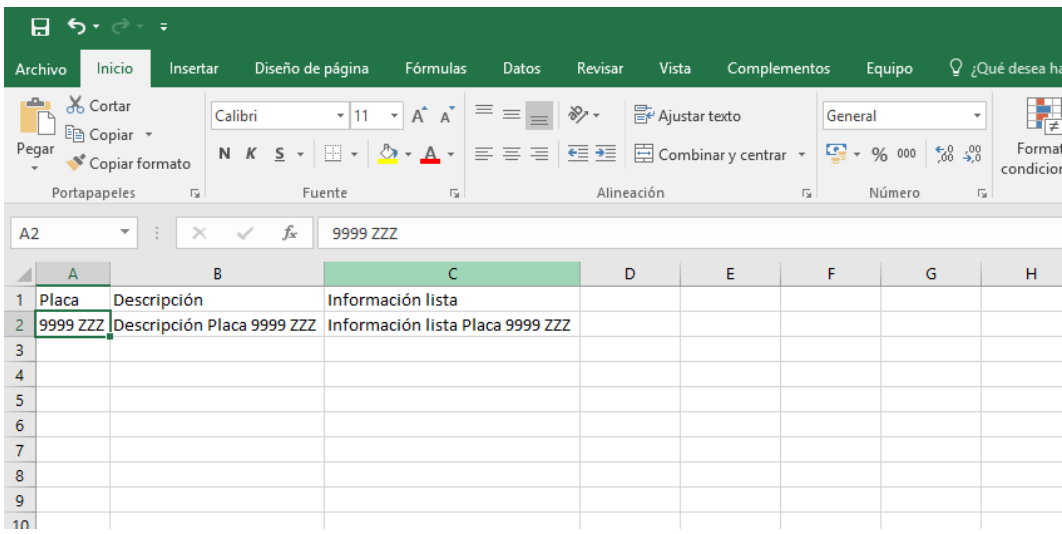

#### **Import:**

• To import file (only CSV files) click Import:

Import

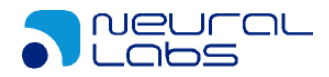

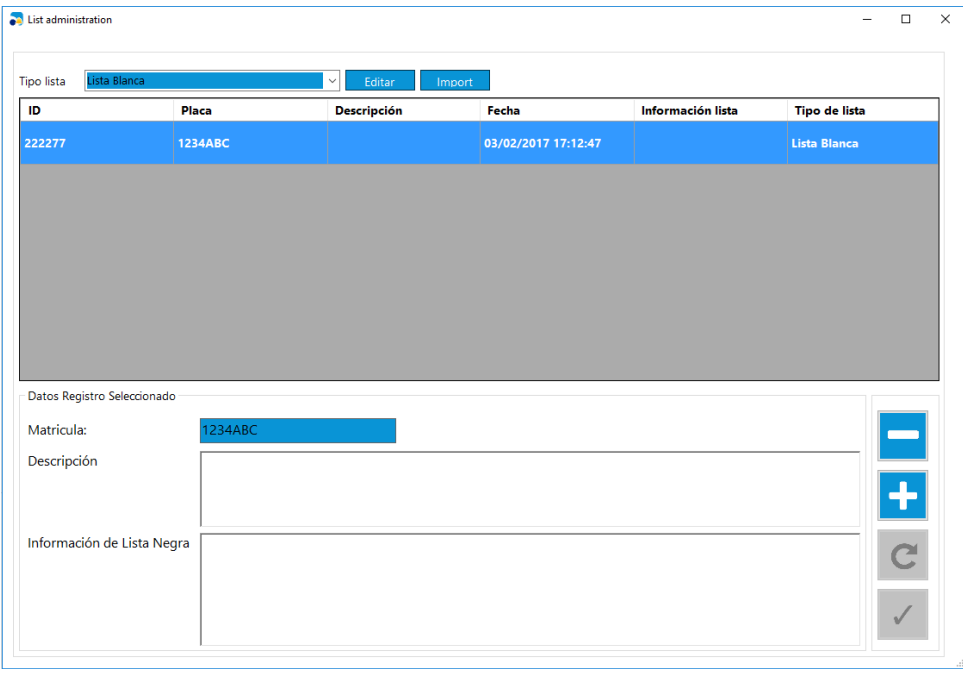

• To select file, click **EXALLE** 

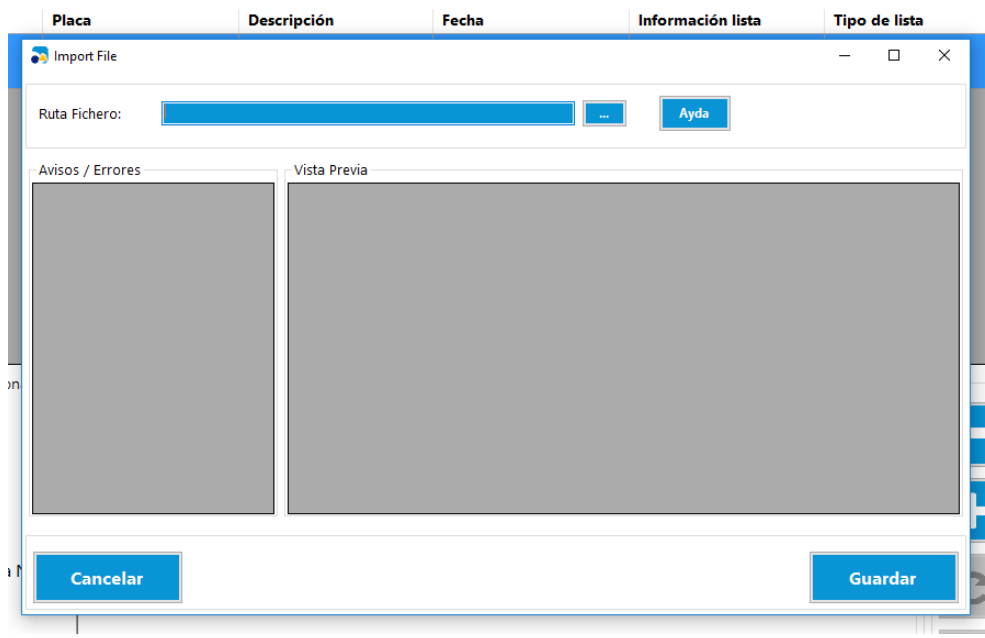

• Preview of the import results

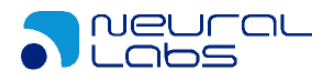

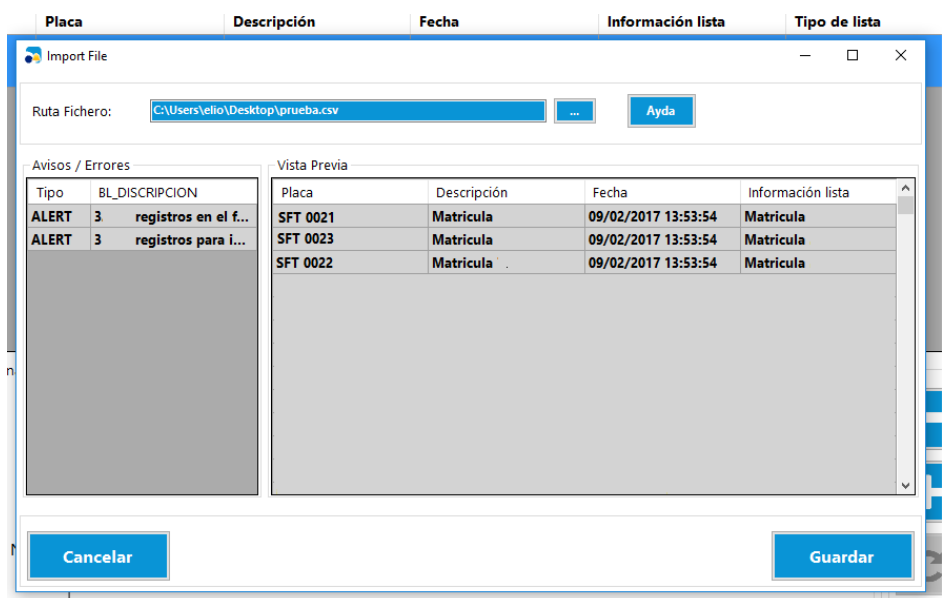

• To save, click "Save"

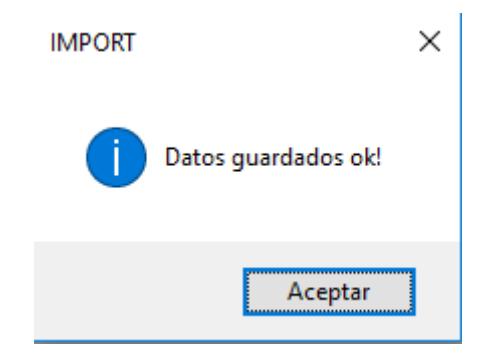

Export Demo File:

In the window "Import File", click "Help"

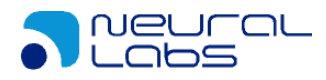

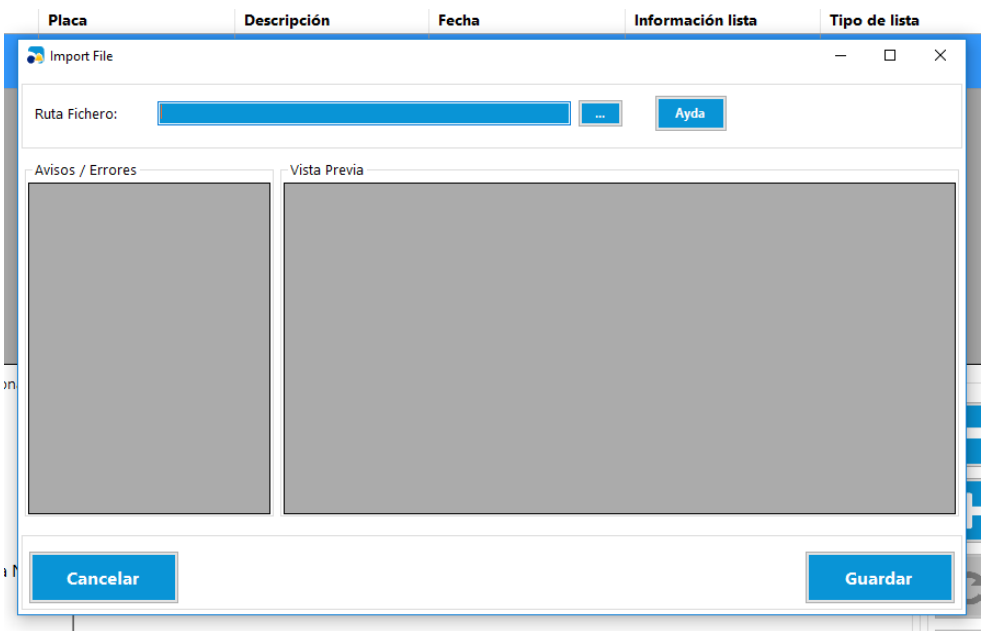

• To save the file demo, click "Export":

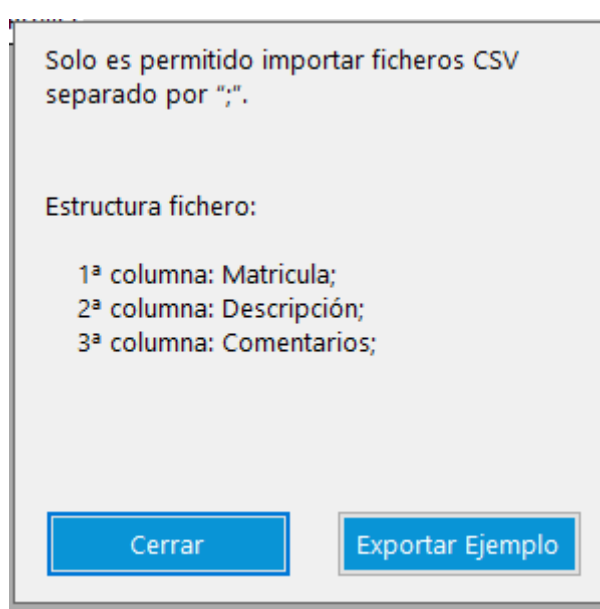

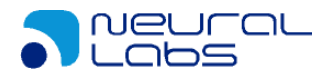

### <span id="page-17-0"></span>**Camera Monitor Tab**

In this tab, we will be able to visualize the last image detected from each camera in real time.

The behavior and display of this functionality can be changed using the following controls:

- 1. **Available cameras:** It allows to define the cameras that will be displayed simultaneously.
- 2. **Images by tab:** It allows to visualize the maximum number of cameras that can be displayed under each tab.
- 3. **Adjust image size:** It allows to define the size of the frames.
- 4. **Alert when not recieveing info from the camera:** In case a camera stops sending images after N seconds, a visual alert indicates no data is being received from that camera. If the value indicated is 0, this functionality will have no effect.

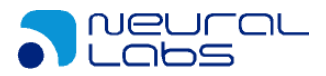

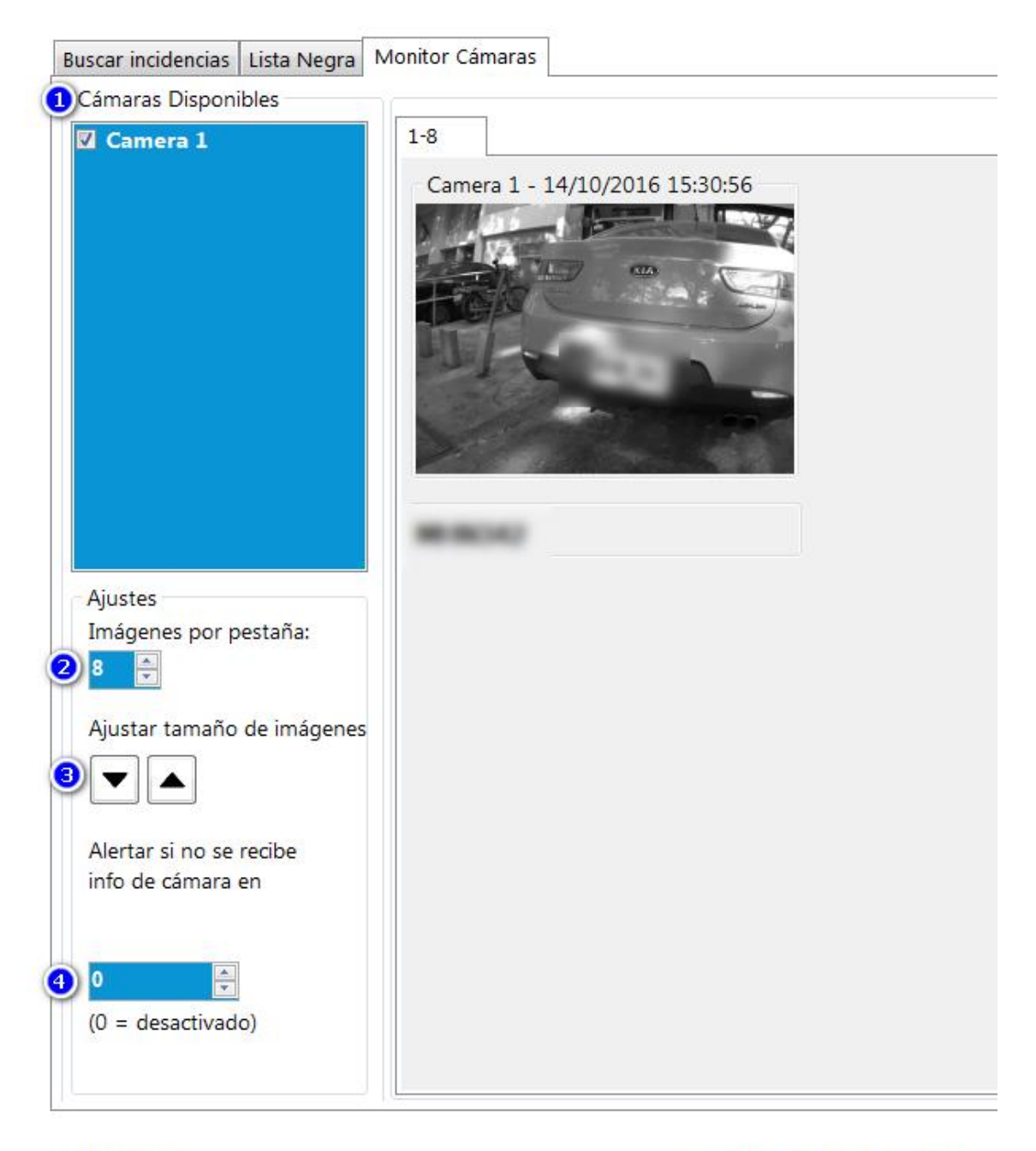

**Resultados:** 

Alertas recibidas  $\mathbf{0}$ 

### <span id="page-18-0"></span>**Data Export Screen**

Through the export data screen, the application allows to export the data contained in the list as the CSV format compatible with MSExcel. The data export screen consists of the following sections: Fields, Options and Preview.

#### <span id="page-18-1"></span>**Fields**

Through this functionality, we can select the columns of the list to be exported.

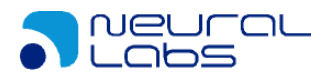

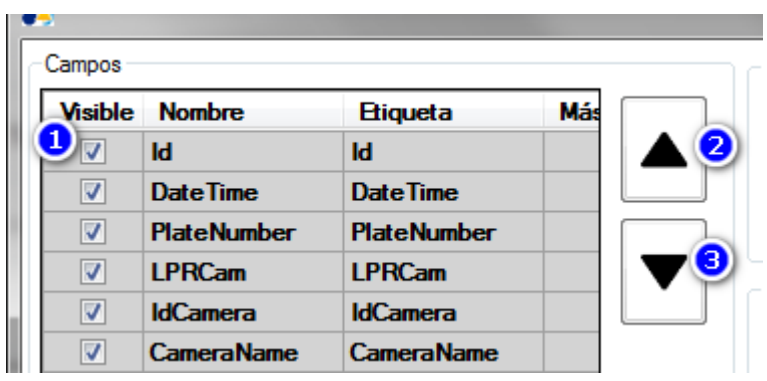

Visible: Check to export this field.

Move towards the beginning: Repositions the column towards the beginning. Move towards the end: Repositions the column towards the end.

### <span id="page-19-0"></span>**Options**

Through the export options, the chosen settings for both options and fields can be saved in order to use them again later.

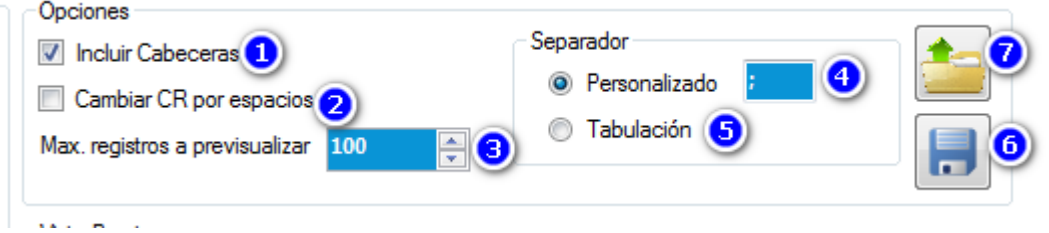

- 1. **Include headers:** This option allows to include or omit the column titles.
- 2. **Replace CR with spaces:** This option allows to replace the line break with spaces. Usually, these line breaks appear in the observations field.
- 3. **Maximum number of registers to be displayed:** This options limits the registers to be displayed. It does not affect the exported registers, which are always the totality.
- 4. **Customized separator:** It allows to configure any charater or group of characters to be used as a field separator.
- 5. **Tabulation separator:** It allows to use a tabulation as a separator.
- 6. **Save options:** It allows to save the export options of both columns and options, in order to use them again later.
- 7. **Load options:** It allows to load saved settinigs

#### <span id="page-19-1"></span>**Preview**

This allows to obtain a preveiew of the export results by clicking the Preview button.

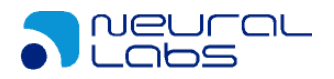

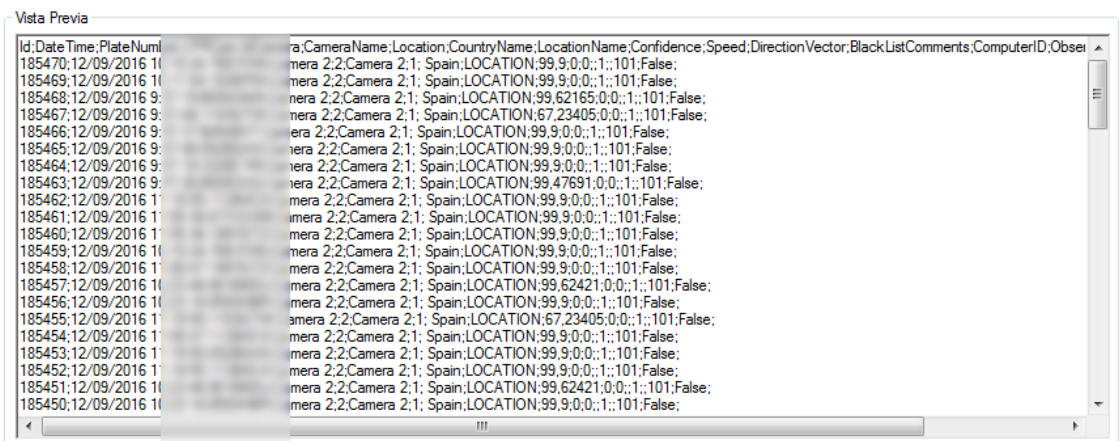

### <span id="page-20-0"></span>**Configuration Tab**

Under the configuration tab, we can manage several functionalities, realted with the application behavior and security. These functionalities are:

- **Session (Sesión)** It allows to manage the current session, change its password and log out.
- **Permission: (Permisos)** It allows to access the permission / pass screen.

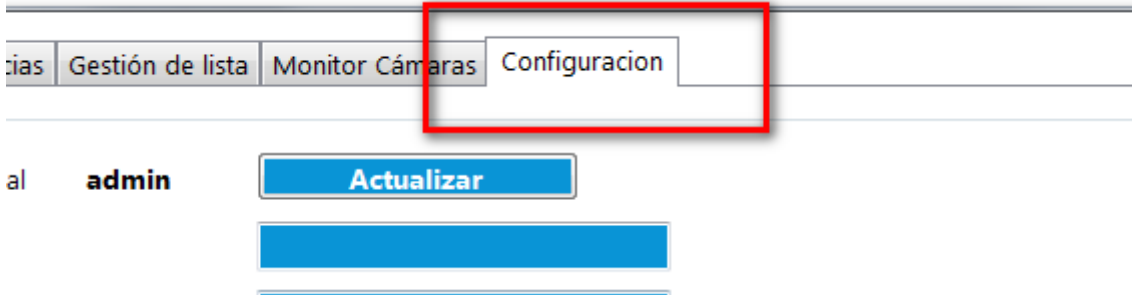

#### <span id="page-20-1"></span>**Session**

This functionality allows to manage two aspects related to the current user's session.

- **Change current password:** It allows to establish a new password for the user who just logged in. To proceed, we need to enter the new password and click the UPDATE button.
- **Log out:** It allows to log out and place/position the application on the login screen.

### <span id="page-20-2"></span>**Permission Screen**

This screen allows to manage the users who will have access to the application, and the different functionalities each one will have in it.

The permission screen has two main groups:

- **Users:** Maintenance menu for the users management.

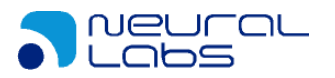

Groups: Maintenance menu for the application access profiles management. These are groups of permissions which allow to perform certain actions.

In order to define the different permissions a user must have, we need to follow these steps:

- Firstly, create a group.
- Determine the different permissions for this group.
- Create a user and add it to the group.

When starting the application, a default "admin" user and password "1234", and default group "default\_group".

**Important:** Once the application is installed, it is recommended to change the admin default password.

#### <span id="page-21-0"></span>**Users**

It allows to create, modify and remove users.

• To add a new user, click the  $\Box$  button. Fill in the fields and click the button. • To modify a user, select it, modify the data and click the  $\Box$  button.  $\bullet$  In case we need to cancel the modification, click the • To delete a register, select it and click the  $\Box$  button.

To add a user to a specific group, we need to select it from the Group dropdown menu.

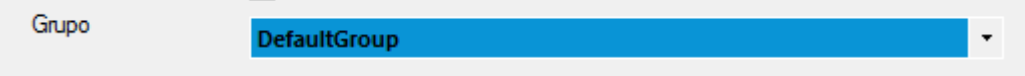

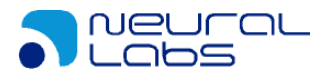

#### <span id="page-22-0"></span>**Groups**

It allows to create, modify and remove groups, as well as to define their different permissions.

- To add a new group, click the **button**, fill in the fields and click the button.
- To modify a group, select it, modify the data and click the button.
- In case the user needs to cancel the modification, click the **button**.
- To remove a register, select it and click the **button**.

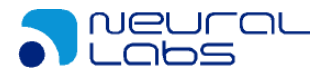

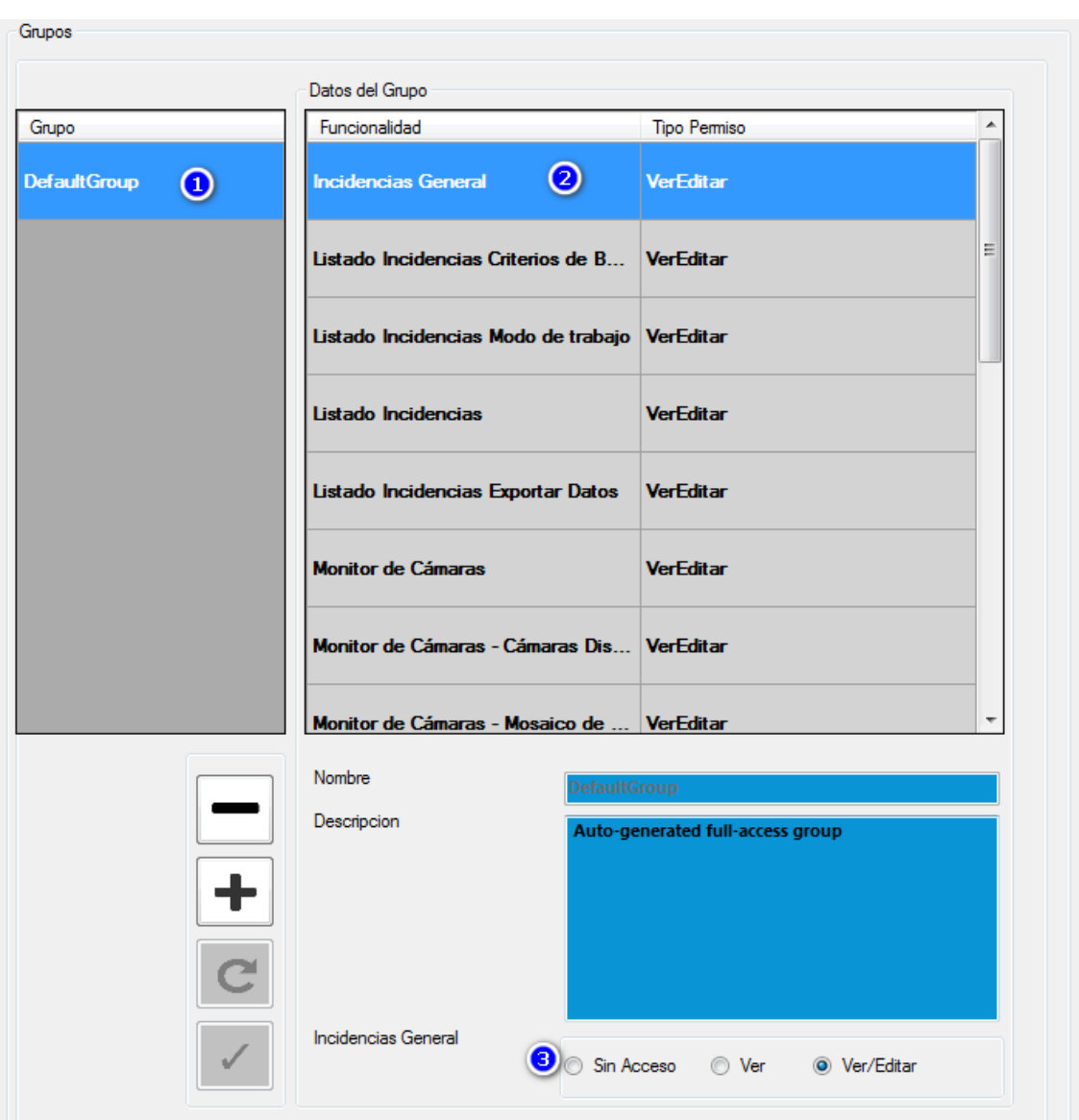

To select the actions a group can perform, first select the group (1), then select the functionality (2) and finally establish the type of access (3).

There are three types of access:

- No access: (Sin acceso) The user can't see the functionality.
- See: The user can see the functionality, but can't edit it.
- See/Edit: The user can see and edit the functionality.

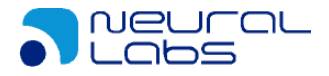

## <span id="page-24-0"></span>**ANNEX**

### <span id="page-24-1"></span>**Advanced Configuration**

In this section, we enlist some parameters that can be modified by advanced users, in order to customize certain functionalities of the application.

To proceed, open the AlarmClient.exe.xml file in the installation directory with a text editor such as Notepad or an editor able to work with xml format, such as Notepad++ or similar.

**CAUTION:** We highly recommend making a backup of the AlarmClient.exe.xml file before continuing with the process.

Once it's open, look for the section <AlarmClient.Properties.Settings>. In this section, we can find the different parameters the application uses along with its value between the <value> tags.

### <span id="page-24-2"></span>**Autoconnect**

When this value is True, the application will ask the user the data to start (connection, language, etc.) When it is False, the appliction will take the default data already provided.

```
<setting name="Autoconnect" serializeAs="String">
         <value>True</value>
</setting>
```
### <span id="page-24-3"></span>**Levenshtein Distance**

This value establishes the precision for any comparison between license plates. When the value is zero, it establishes that two license plates are identical only when all their characters are the same (default behavior). When the value is one, this establishes that two license plates are the same even when they differ in one character. When the value is two, this establishes that two license plates are the same even when they differ in two characters, and so on.

```
<setting name="levensteinDistance" serializeAs="String">
         <value>0</value>
</setting>
```
#### <span id="page-24-4"></span>**Real-time data window**

This value establishes the data window in real-time mode. When you set to 3600 means that In every refresh you will get the last hour of generated data. Lower values increase the performance of the queries, but you get less registers into list view.

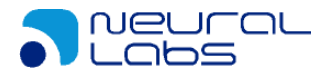

```
 <setting name="SegundosVentanaRealTime" serializeAs="String">
   <value>3600</value>
 </setting>
```
### <span id="page-25-0"></span>**Options Client**

This value sets the activation of specific options for integration with VMS clients.

```
<setting name="cl_code" serializeAs="String">
 <value>NEURAL</value>
</setting>
```
The possible values for this field:

- Integration Milestone: MILESTONE
- Integration Indigo: INDIGO
- Integration Huawei: HUAWEI

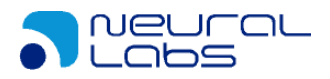

## <span id="page-26-0"></span>**Change Log**

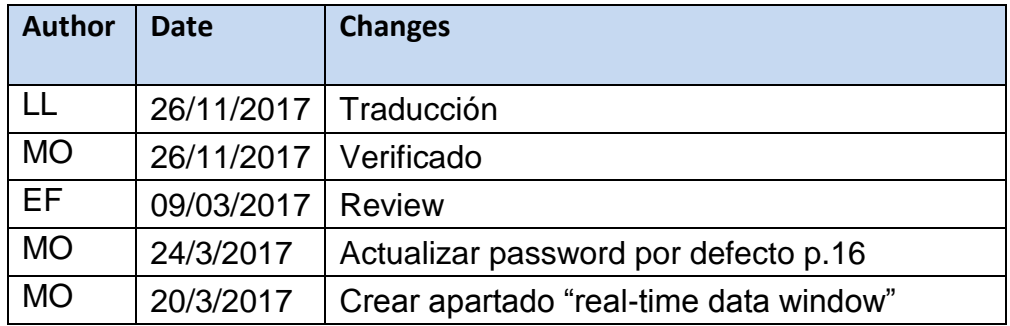